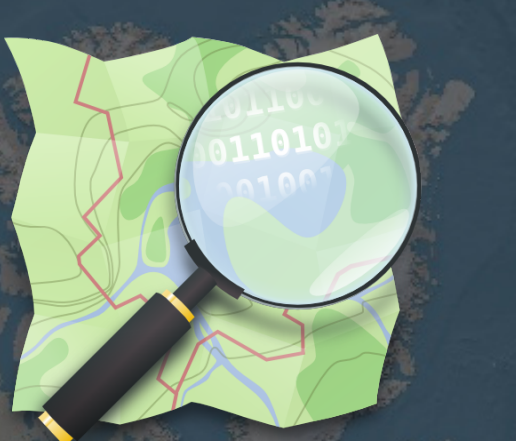

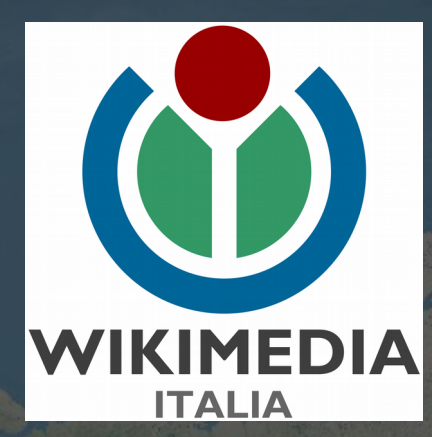

### La cartografia libera OpenStreetMap seconda parte

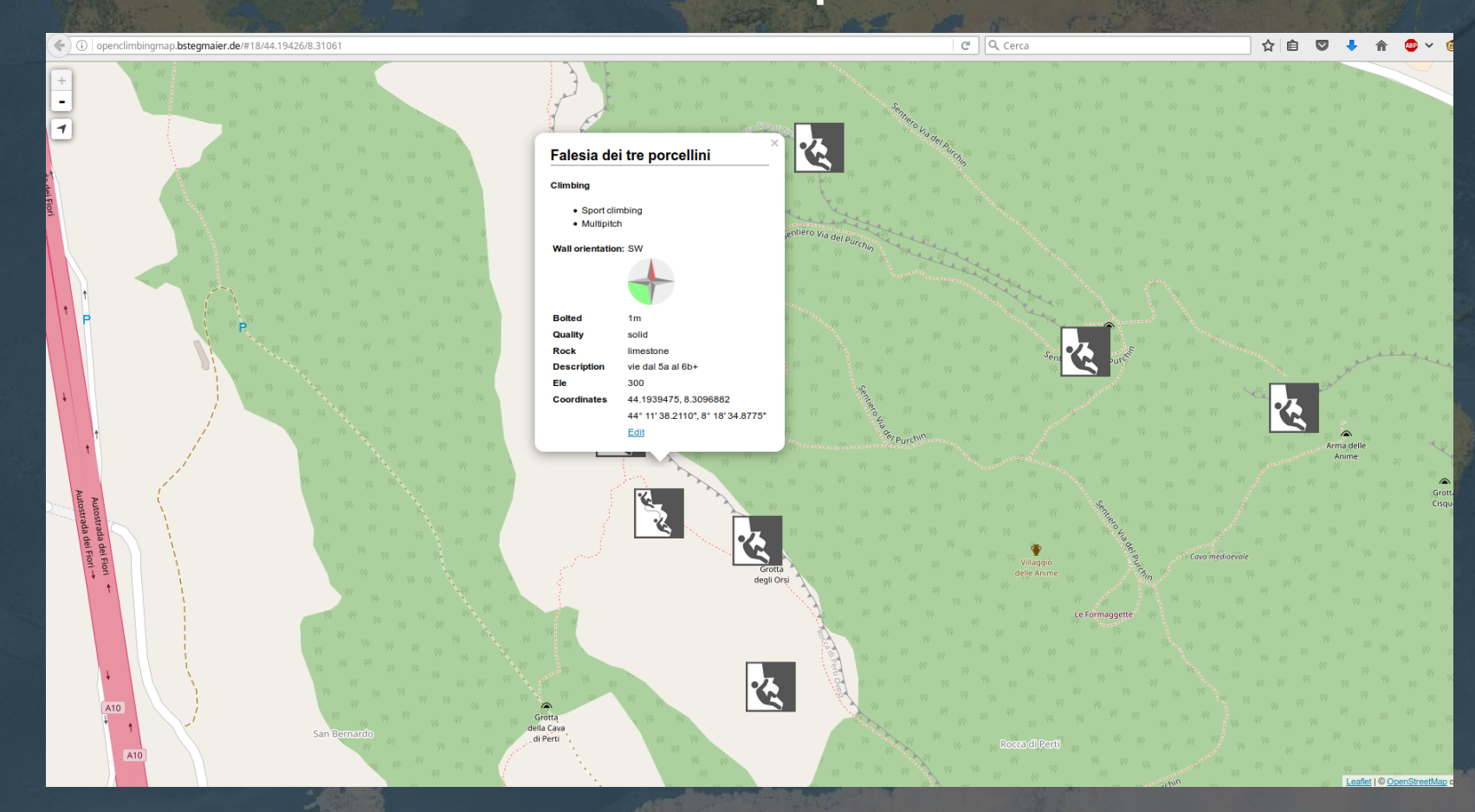

### Editor ID

E' l'editor online raggiungibile da **http://www.openstreetmap.org** Cliccare su 'Accedi' e entrare nel sistema con la propria password Dal bottone in alto 'Modifica' → 'Modifica con iD' Si può seguire il tutorial che viene proposto o proseguire con 'Modifica adesso'

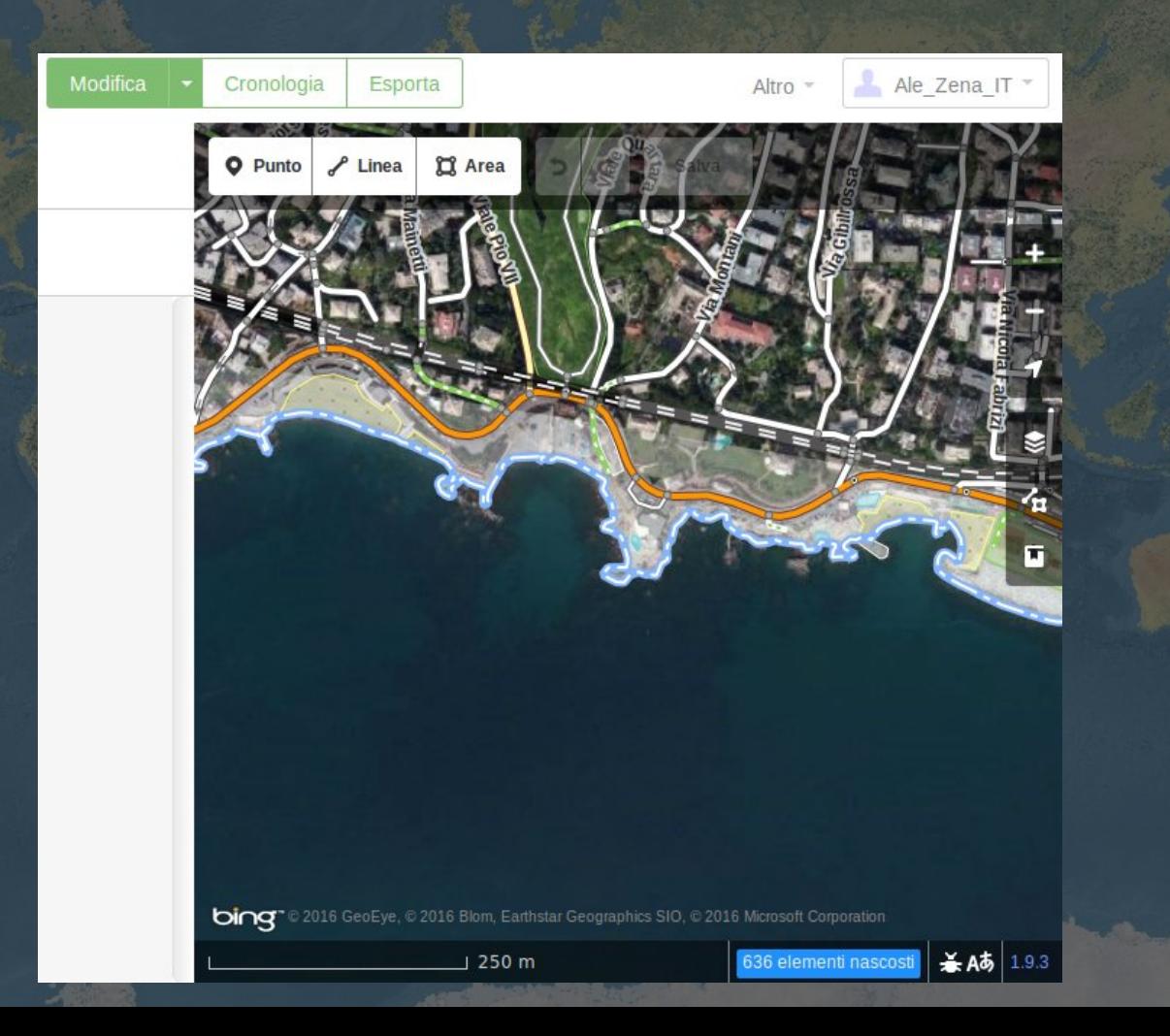

### Editor ID: aiuto e configurazione

Schermate di aiuto e configurazione immagini di sfondo

#### **Aiuto**

Questo è un editor per OpenStreetMap, la mappa del mondo gratuita e modificabile. Puoi usarlo per aggiungere ed aggiornare dati nella tua area. creando una mappa del mondo open-source e open-data migliore per tutti.

Le modifiche che fai a questa mappa saranno visibili a chiunque usa OpenStreetMap. Per fare una modifica, avrai bisogno di accedere.

iD editor è un progetto collaborativo il cui codice sorgente è disponibile su GitHub.

(1) Modifiche di sabas88, sabas-import, sbiribizio, e 15 alt

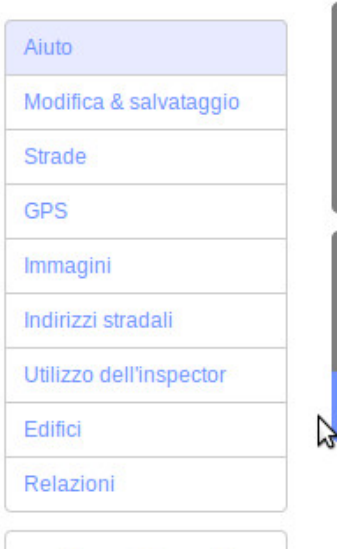

4

E

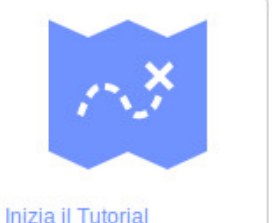

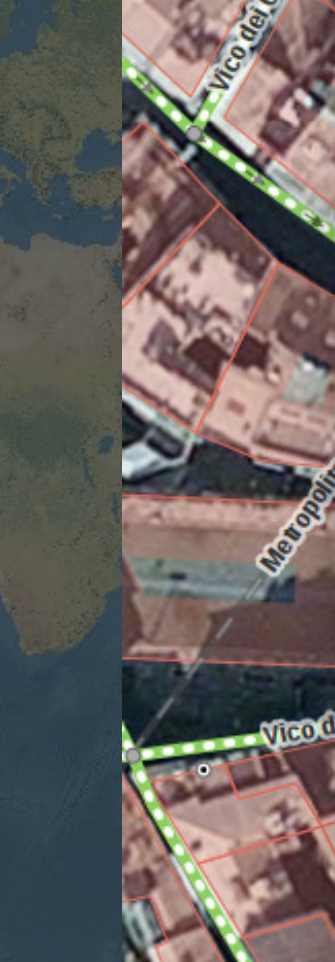

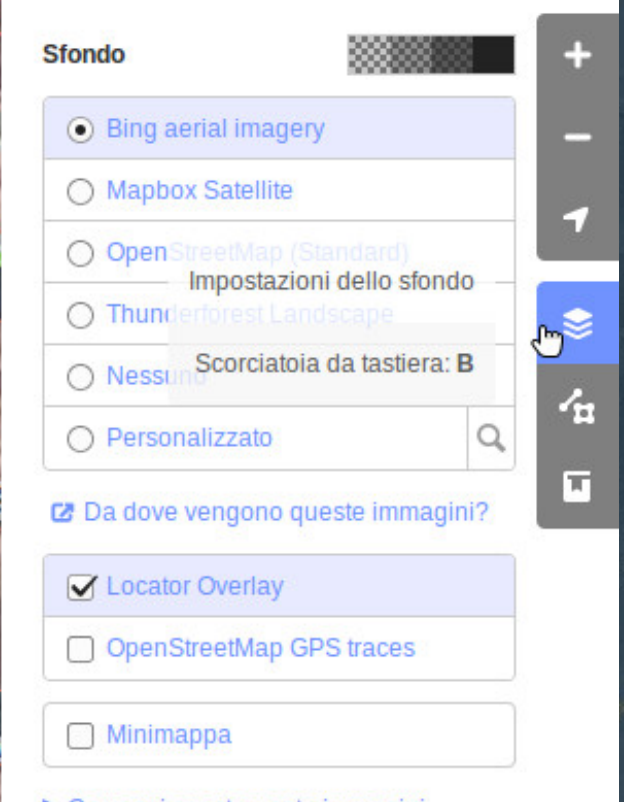

► Correggi spostamento immagini

# Editor ID: aggiungere oggetti

Aggiungere un punto: cliccare su 'Punto', poi col mouse cliccare sulla mappa dove si vuole inserire l'oggetto; su 'Cerca' inseriamo la categoria desiderata (es: hotel); si apre una finestra dove, se li conosciamo, possiamo inserire ulteriori dettagli dell'oggetto, per salvare clicchiamo sul segno di spunta.

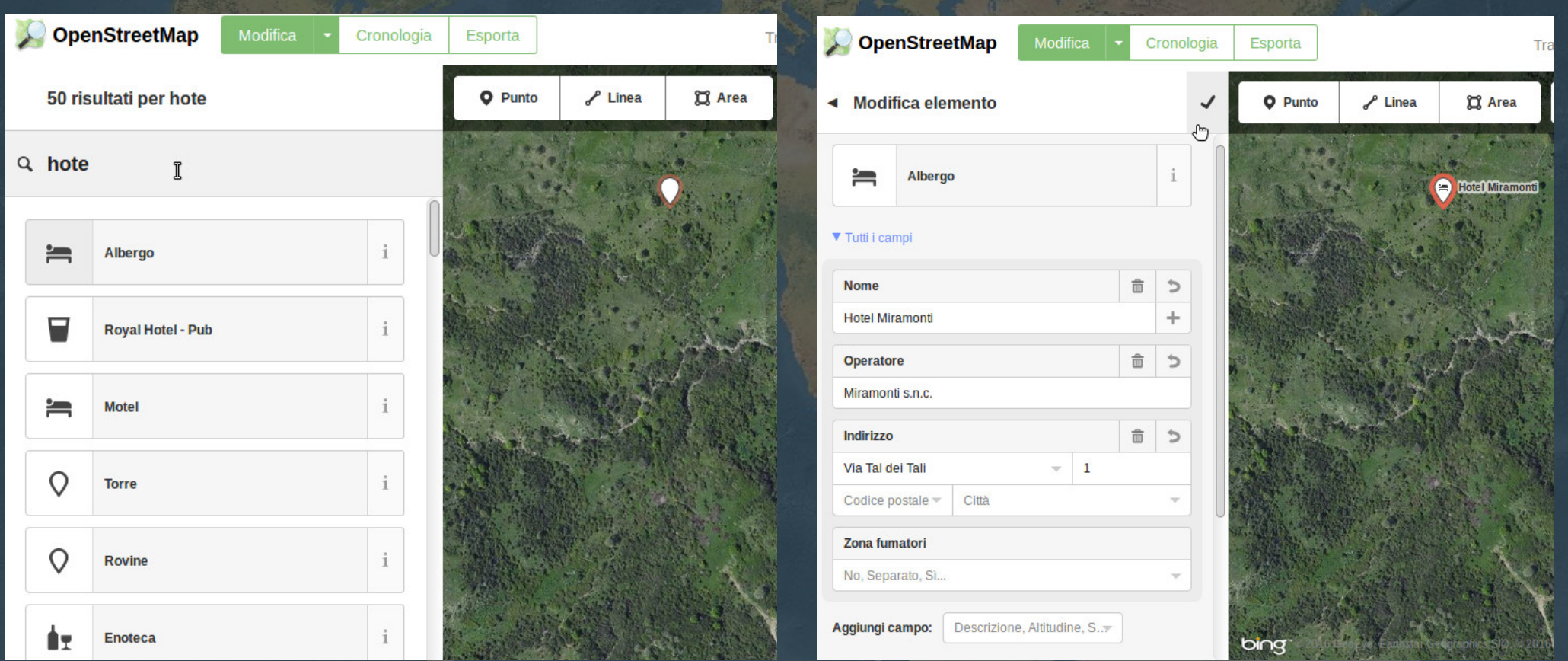

## Editor ID: aggiungere percorsi

Cliccare su 'Linea' e iniziare a disegnare il percorso, per terminare il disegno cliccare due volte sull'ultimo nodo creato.

- Scegliere il tipo di percorso ed aggiungere eventuali dettagli; salvare cliccando sul segno di spunta.
- Cliccando nuovamente sul percorso appena creato apparirà un menù per modificare l'oggetto.

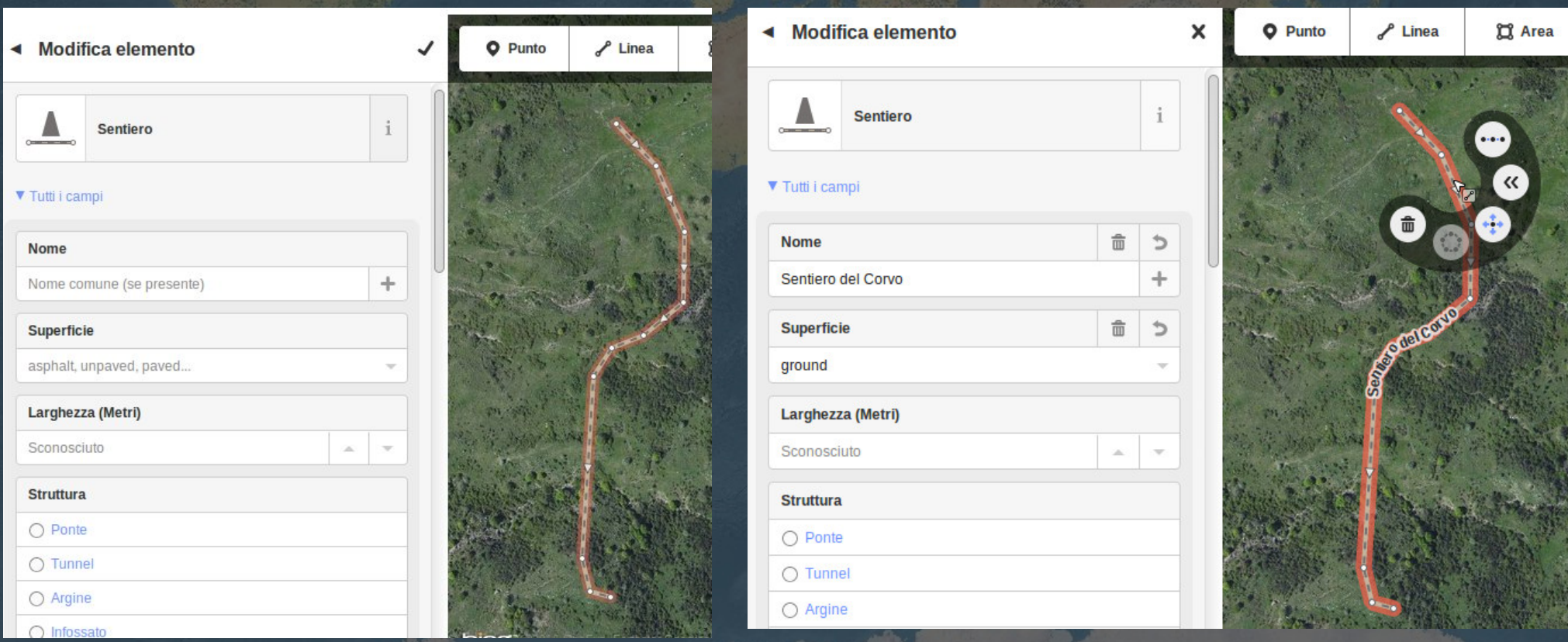

### Editor ID: modificare percorsi

Se volessimo modificare la geometria del percorso si clicca o su uno dei nodi o al centro tra due nodi (in questo caso viene creato un uovo nodo) e si 'tira' il segmento

### Editor ID: aggiungere aree

Cliccare su 'Area' e disegnare il poligono (in questo caso un lago), cercare l'elemento e aggiungere dettagli; salvare cliccando sul segno **V**

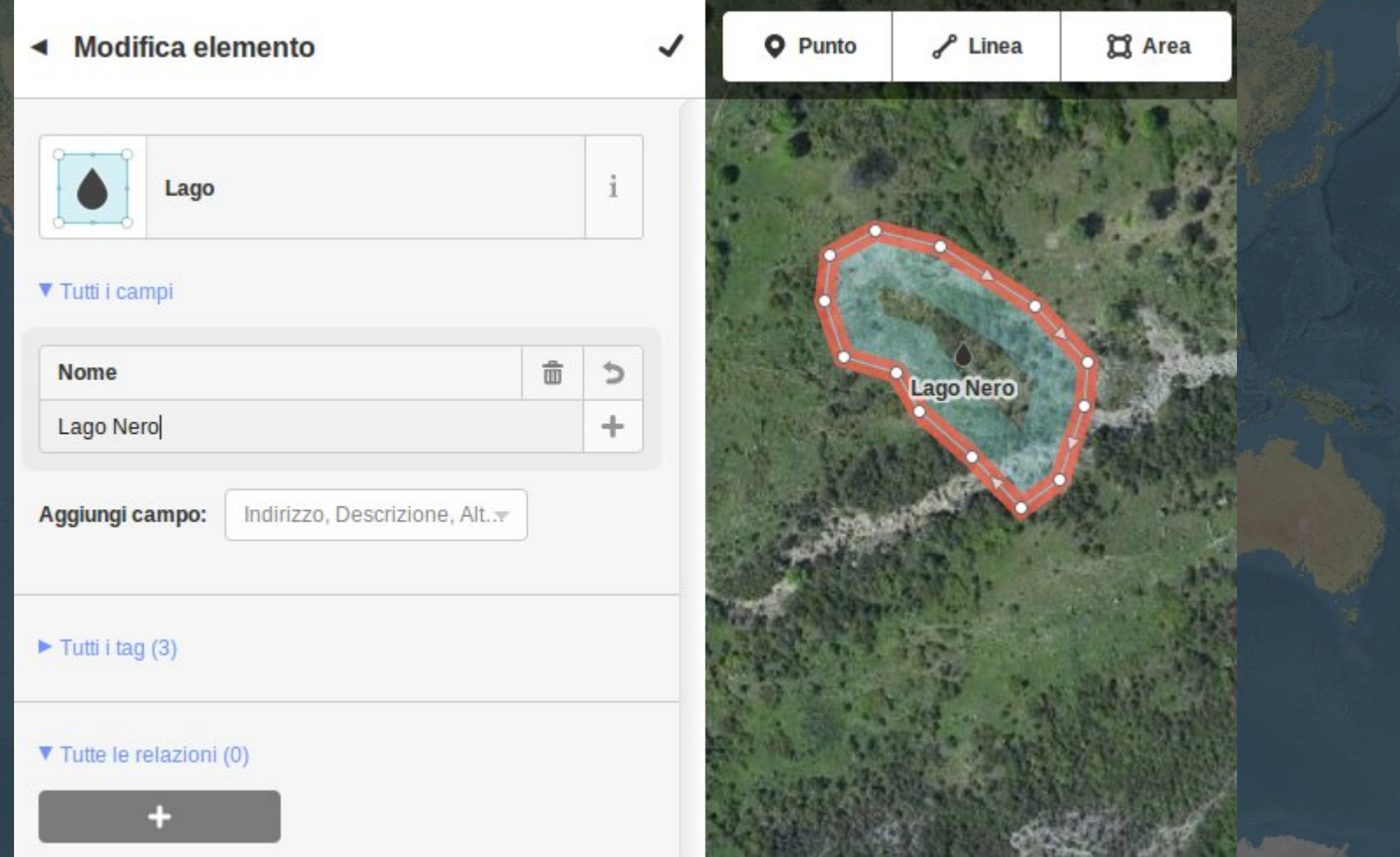

## Editor ID: sovrapporre tracce GPS

Per visualizzare sulla mappa una traccia GPS in formato GPX si seleziona il file (con un file manager) e lo si trascina sulla finestra che visualizza ID.

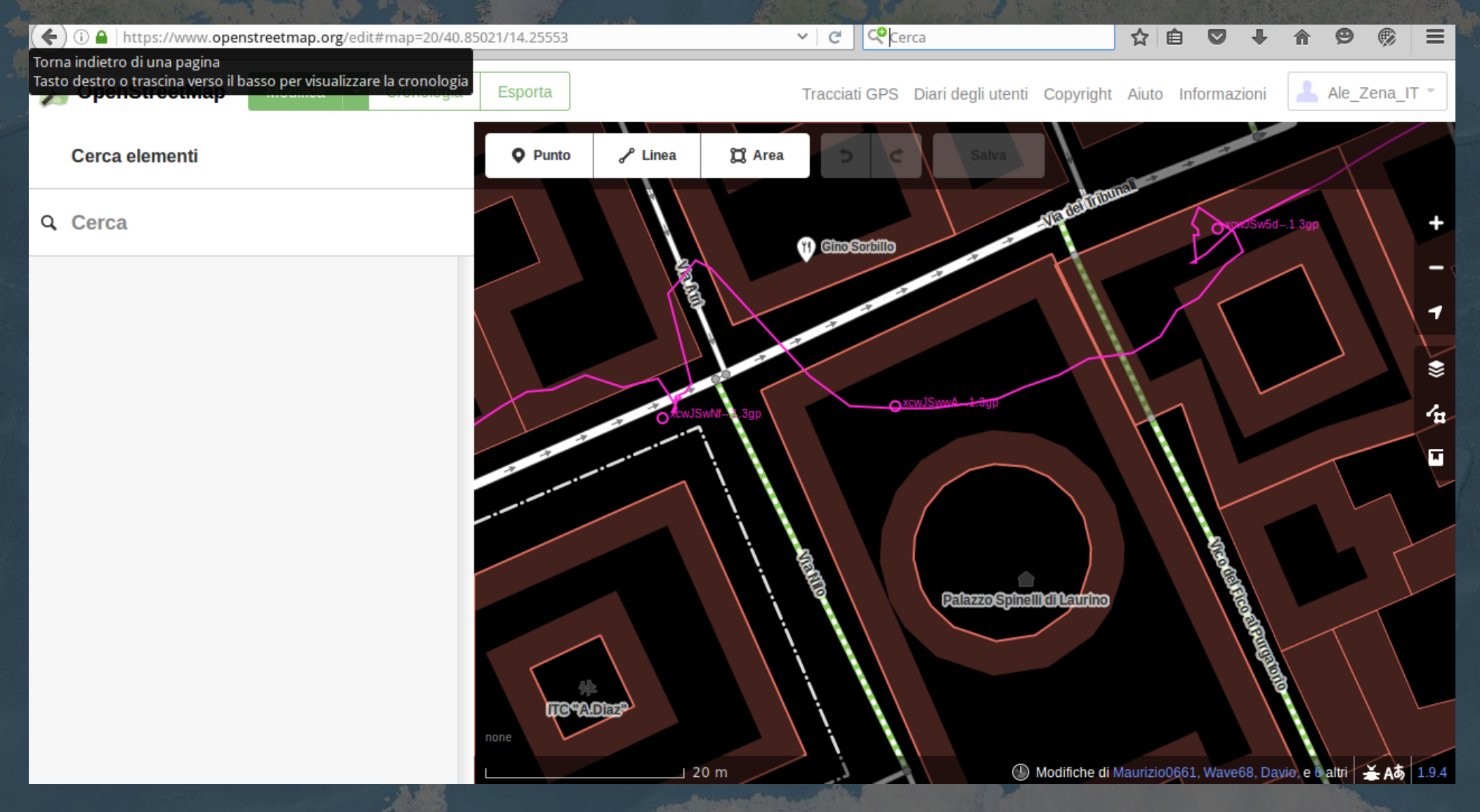

### Editor ID: salvare le modifiche

Terminato l'editing si esegue il salvataggio (tasto 'Salva') e si inserisce una breve descrizione delle aggiunte o modifiche eseguite. Cliccando 'Salva' i dati verranno trasferiti sul server e i dati saranno immediatamente disponibili a tutti

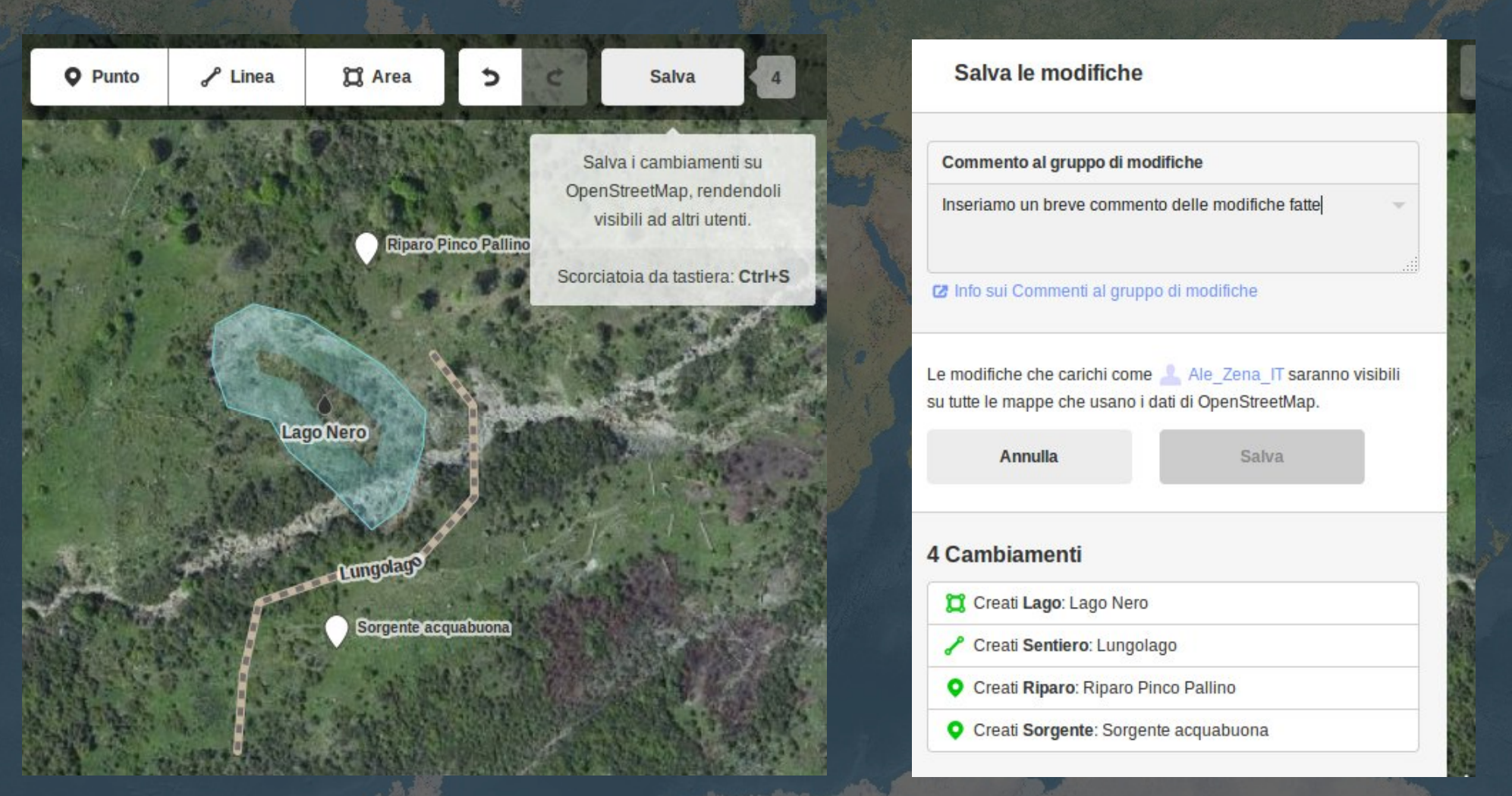

### L'editor JOSM

Editor off line in Java, il più usato dalla comunità OSM.

La documentazione in italiano ed il link per il download a: http://wiki.openstreetmap.org/wiki/IT:JOSM

Pro:

Si possono sovrapporre diversi tipi di foto aeree (Portale Cartografico Nazionale e altre) Si può caricare una traccia con note vocali (gestisce l'audio) Si possono visualizzare fotografie geotaggate Ha un buon sistema di ricerca tag Ha moltissimi plugin che ne espandono l'uso

Contro: Il pc deve supportare java Non è di immediata comprensione come l'editor ID

### JOSM preferenze e sezione plugin

File Modifica Vista Strumenti Altristrumenti Dati Selezione Preimpostazioni Immaginiaeree Finestre Audio Aiuto EEFFCTIILEE  $\Box$   $\gamma$ **TAY** Lu 愚  $\overrightarrow{c}$ 

#### **JOSM - Editor Java per OpenStreetMap**

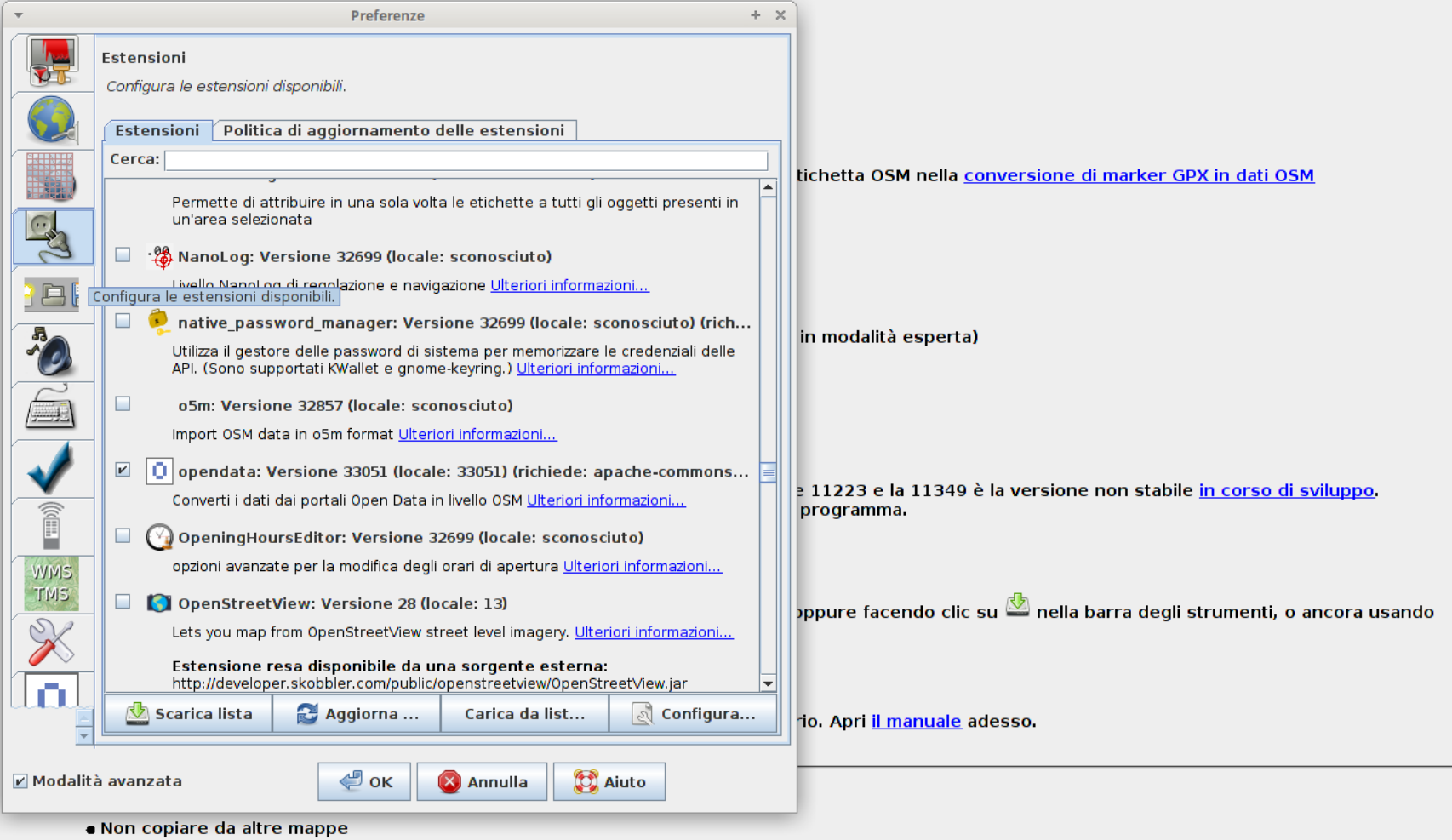

• Divertiti!

### Traccia GPX, strato dati e ortofoto

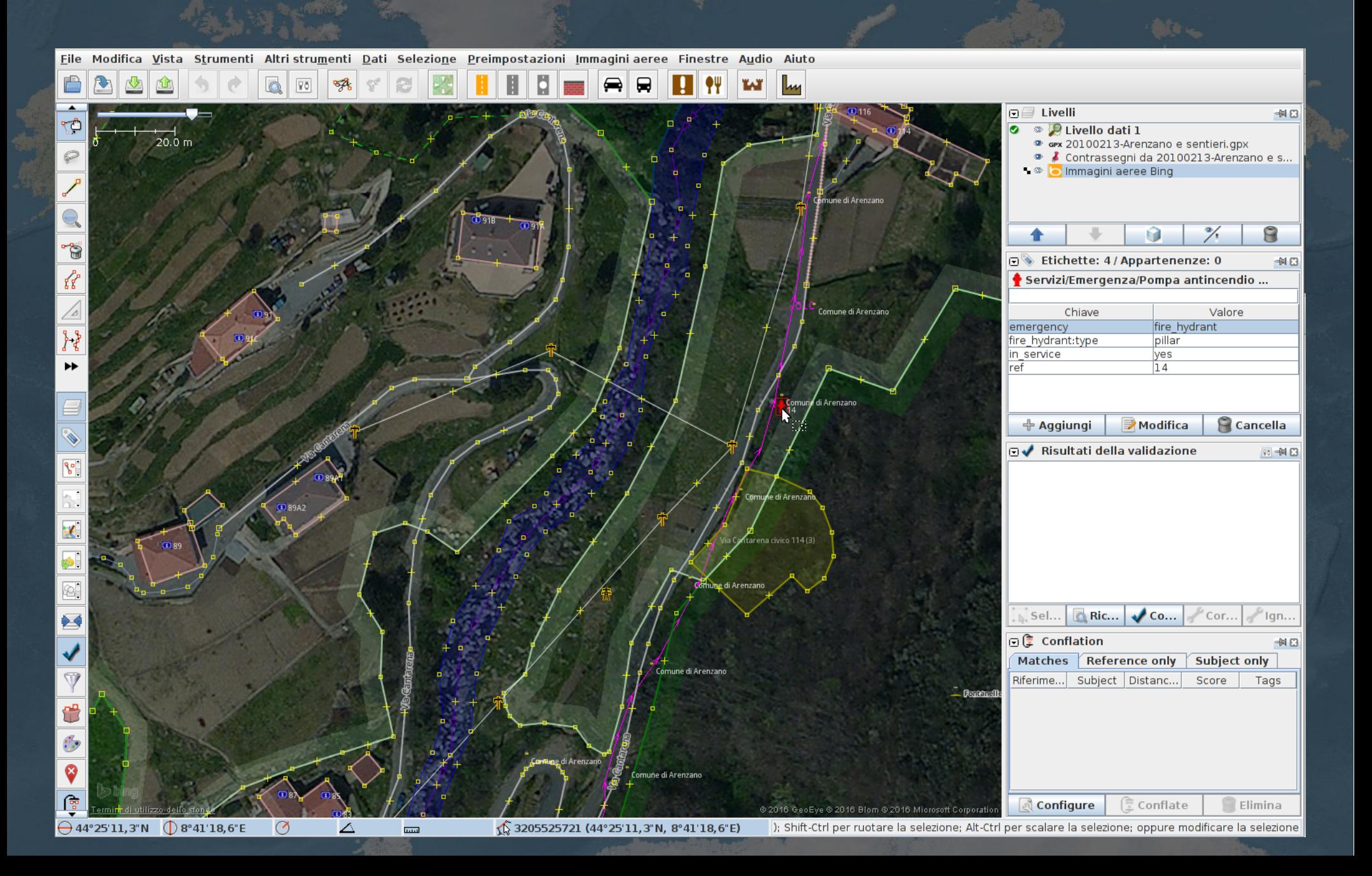

### Disegno sentiero e lo 'taggo'

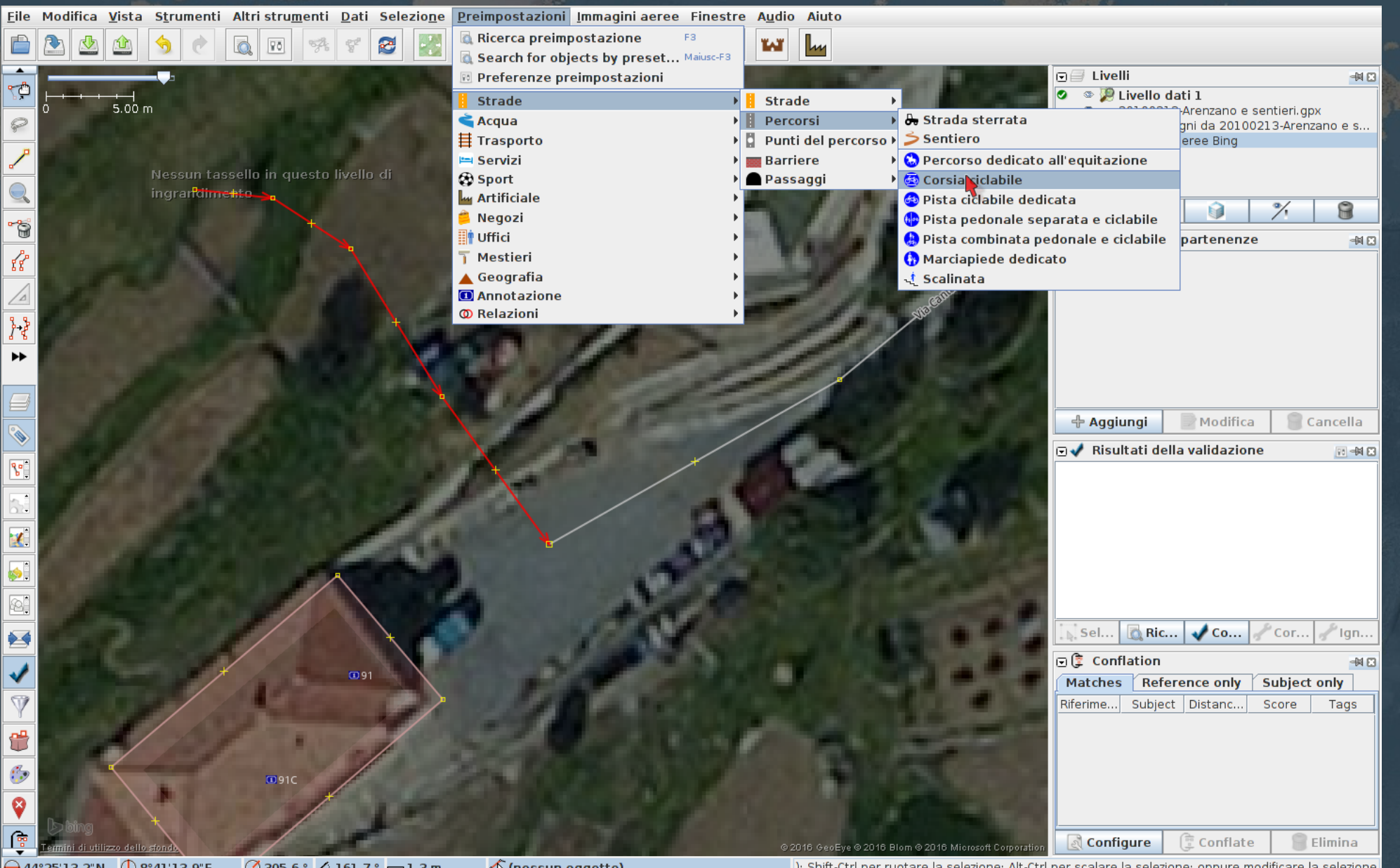

); Shift-Ctrl per ruotare la selezione; Alt-Ctrl per scalare la selezione; oppure modificare la selezione

### Coerenza nomi strade e indirizzi

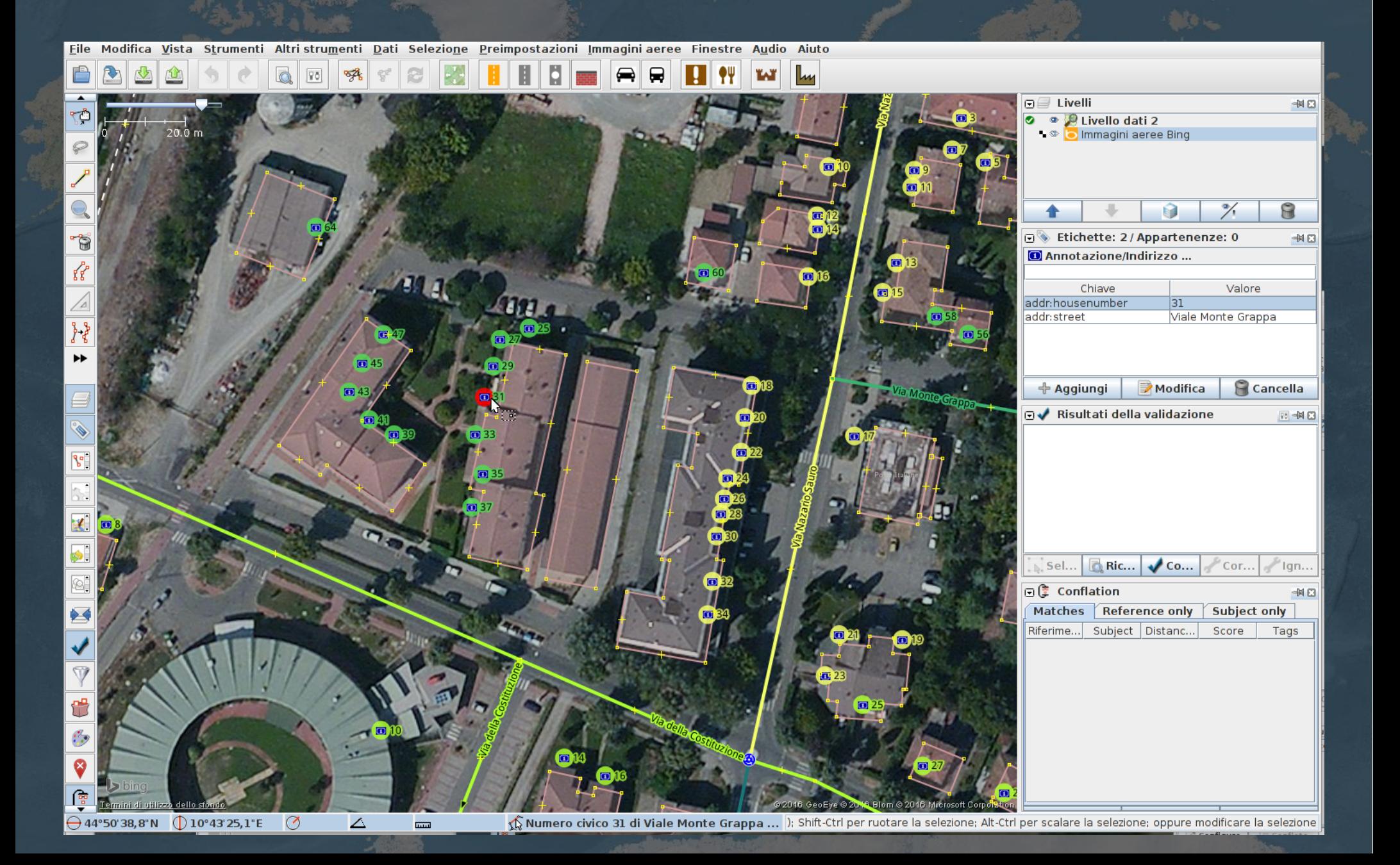

### Lo strumento umap

### Scegliere lo sfondo di mappa più appropriato

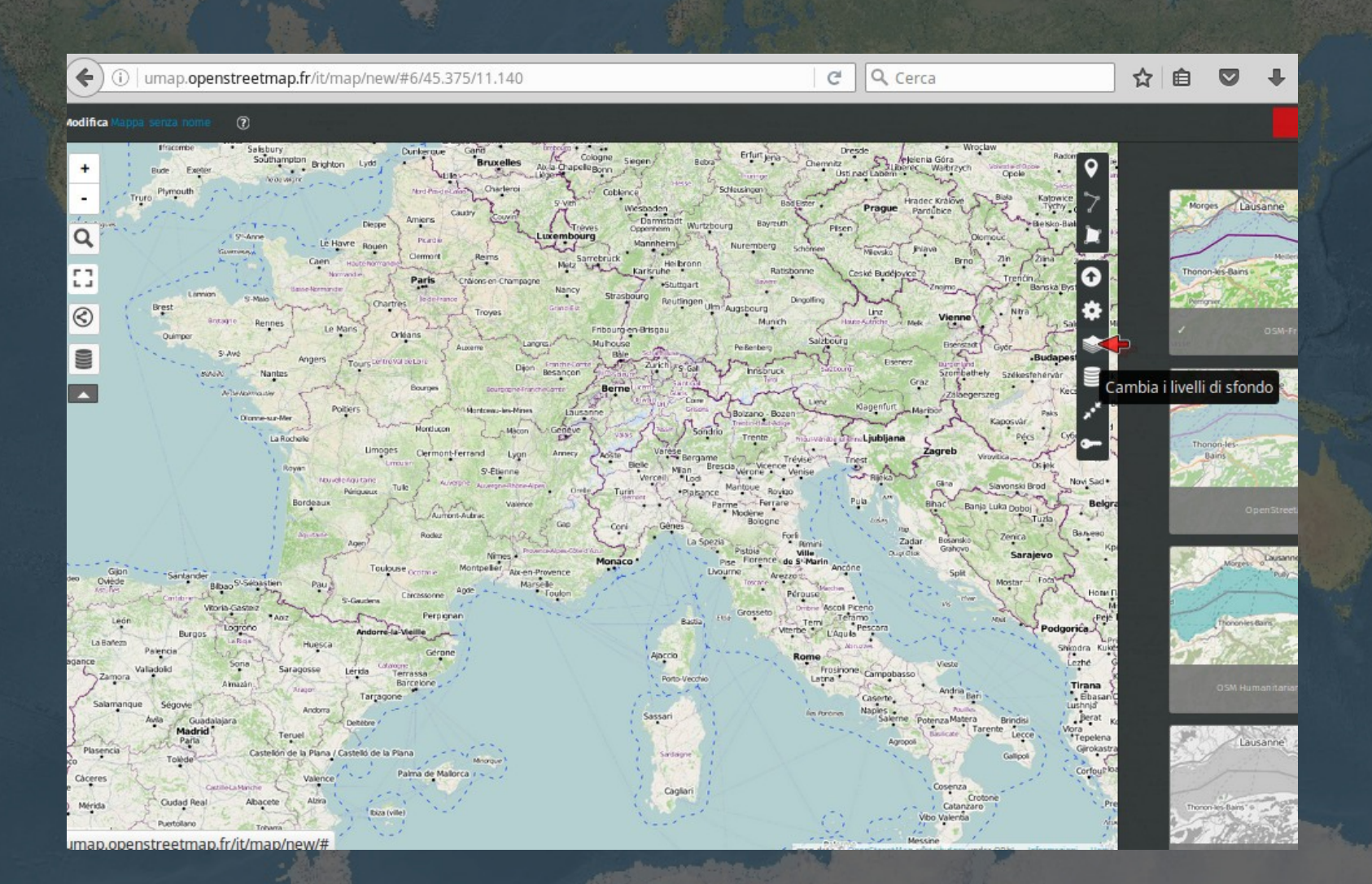

### Lo strumento umap

#### Disegnare punti, linee, aree oppure importare dati in formato GPX o GeoJSON

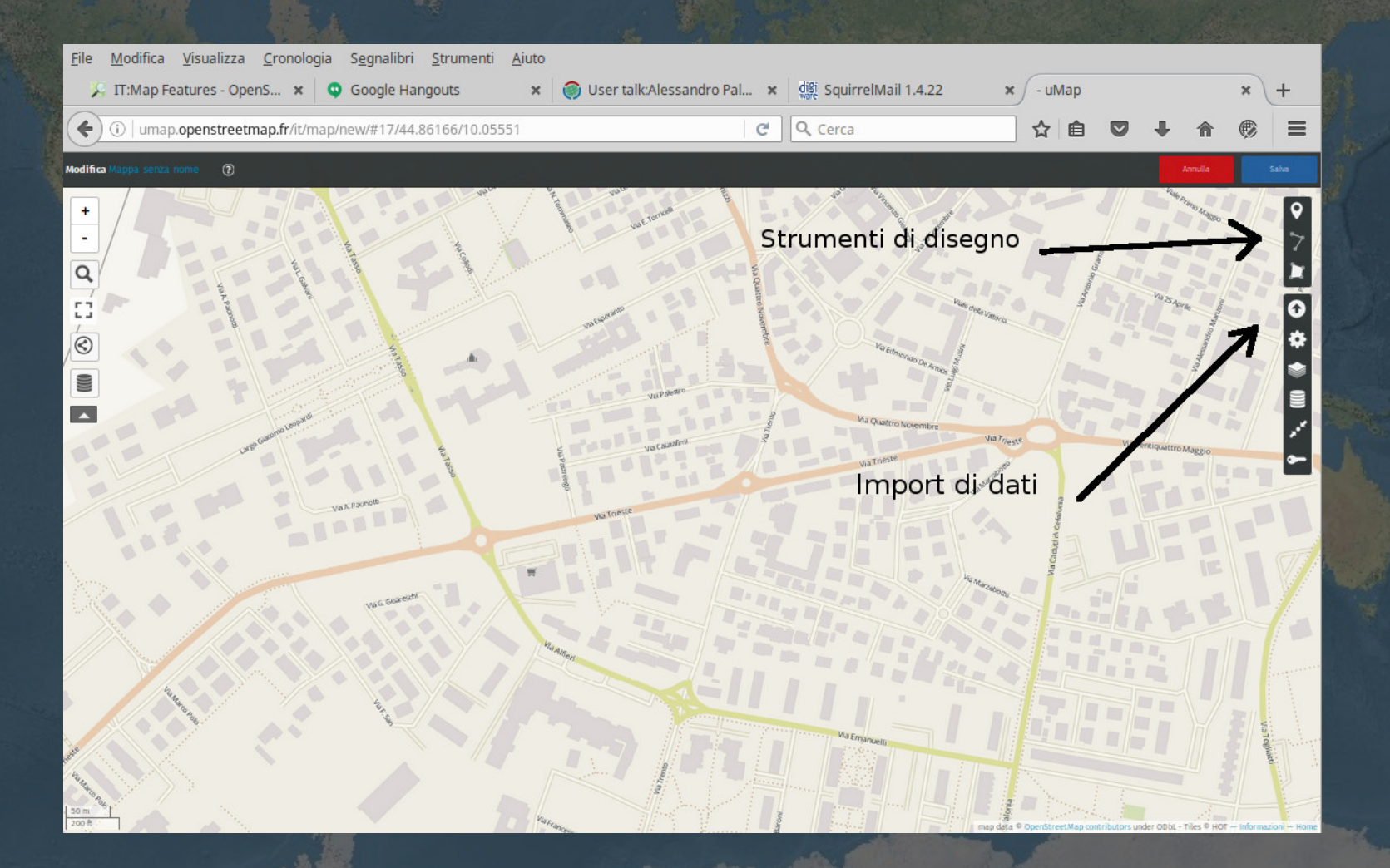

### **umap**

Selezionare oggetti e trascinarli sulla mappa, poi si possono modificarne le proprietà (colore, tipo di icona, testo associato, ecc..)

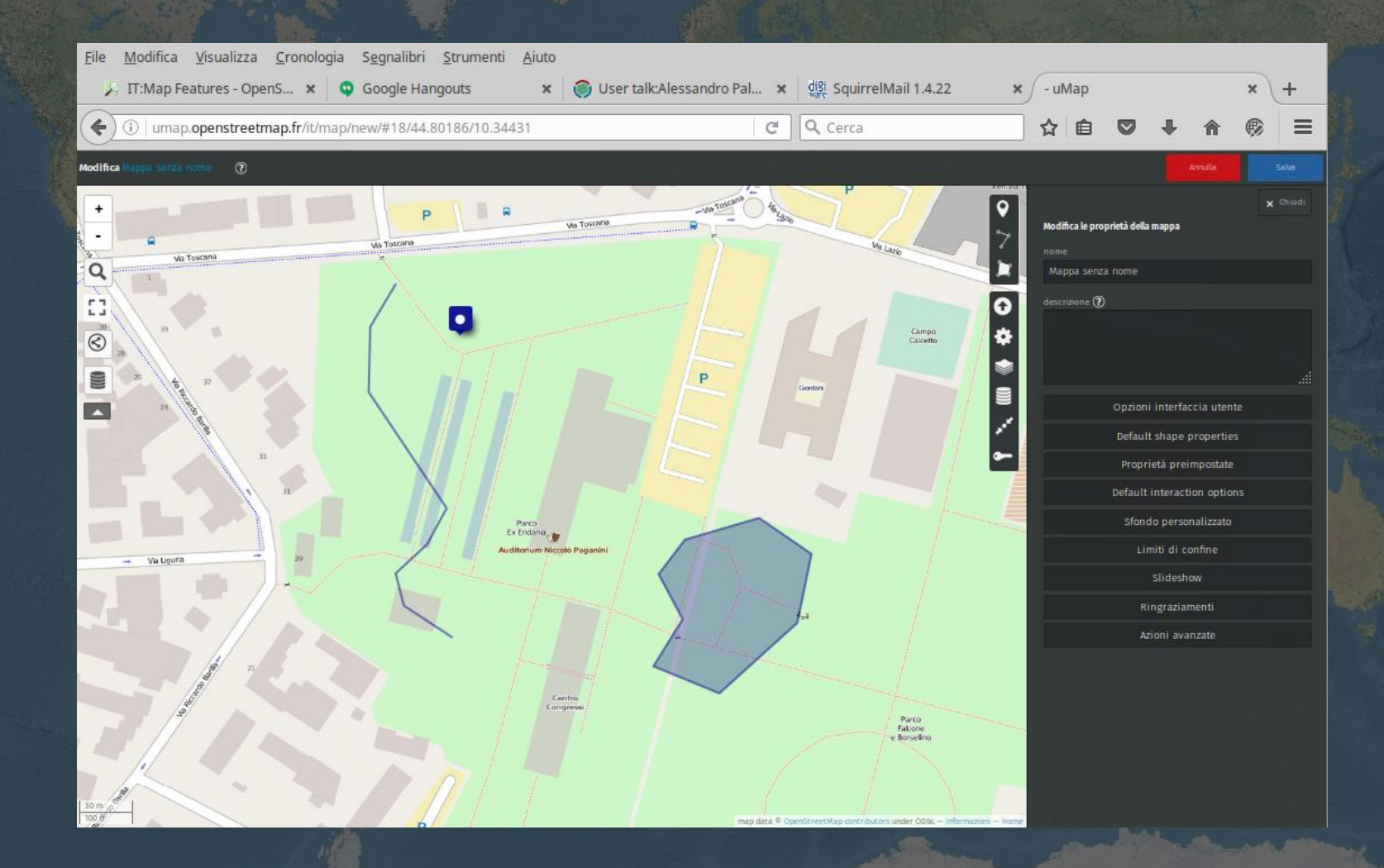

# umap

#### Selezionare l'oggetto e modificarne le proprietà

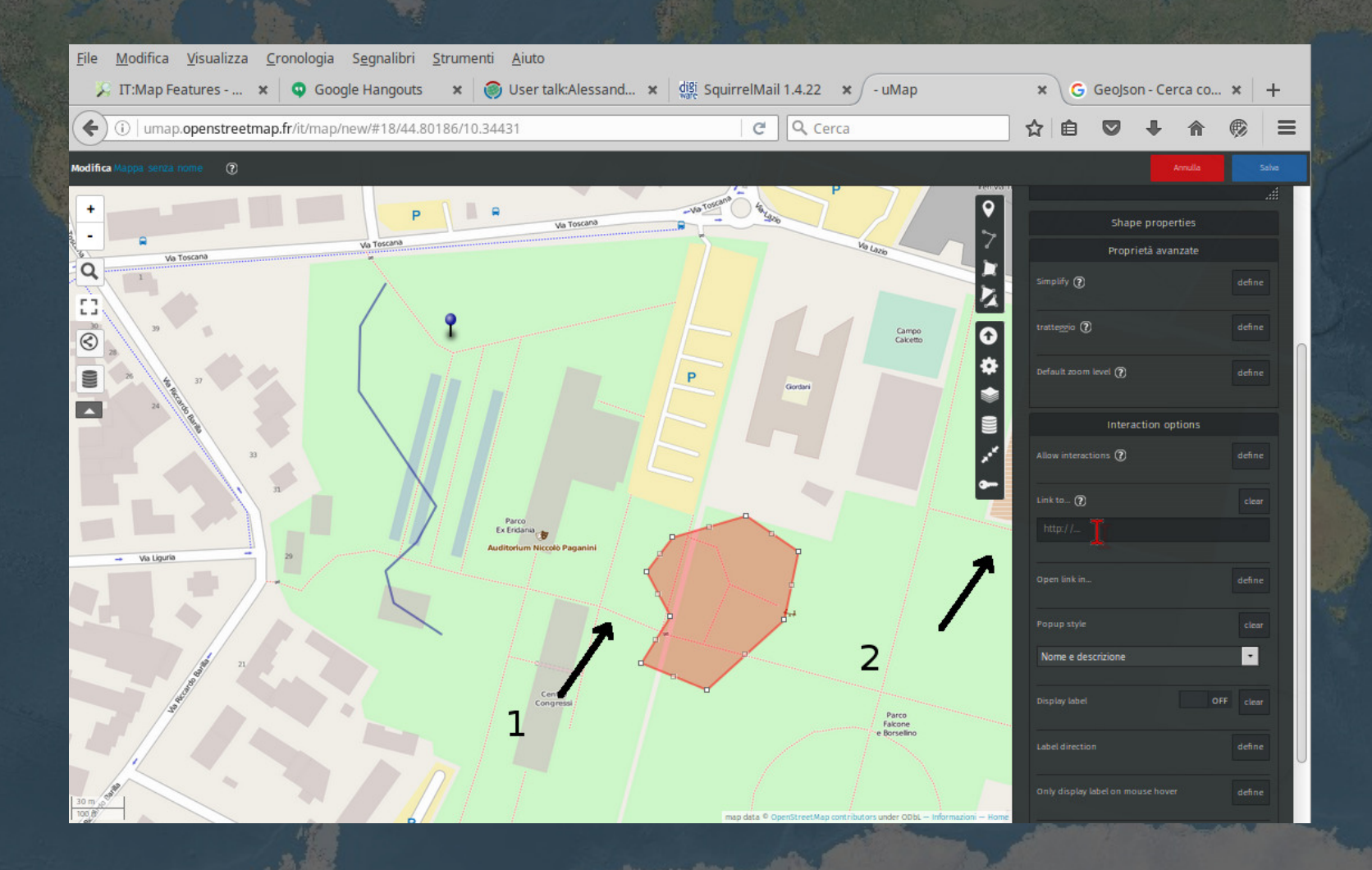

## umap

#### Importazione di file gps in formato GPX, GeoJSON, query dinamiche

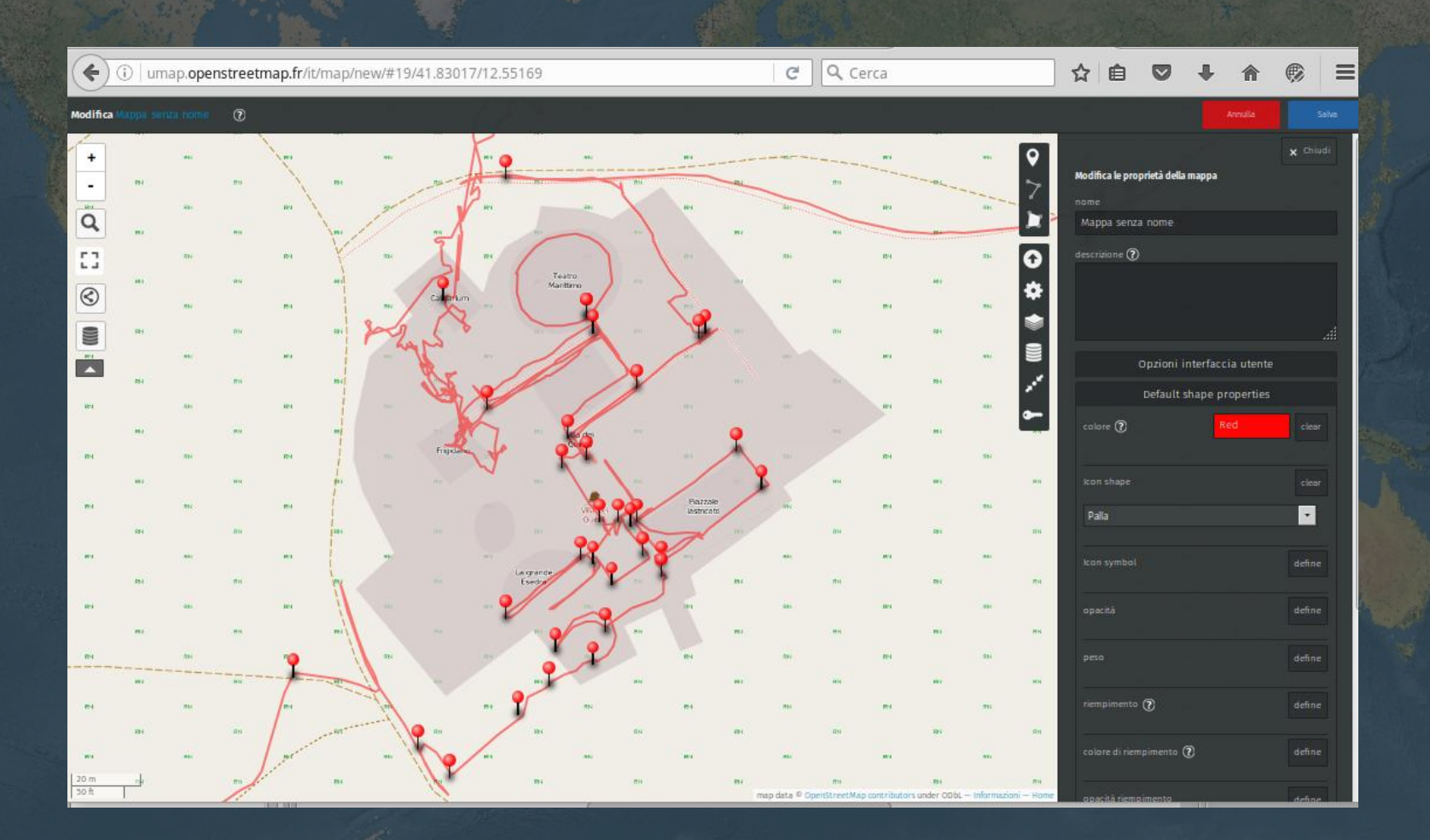

# Servizi OSM di Wikimedia Italia

WMI eroga alcuni servizi grazie ad alcuni server della Wikimedia Foundation

Estratti giornalieri di dati OSM http://osm-estratti.wmflabs.org/estratti/ Porzioni di dati tagliati su regioni comuni

Tasking Manager http://osmit-tm.wmflabs.org/ Per esercitazioni e attivazioni emergenze locali

Bollettino delle cancellazioni (in versione Beta) http://osmit3.wmflabs.org/bdc/ Il mattinale delle cancellazioni dei dati con output in json e visibili su mappa

### Servizi OSM

### Overpass-turbo.eu Esegue query anche complesse sul database OSM

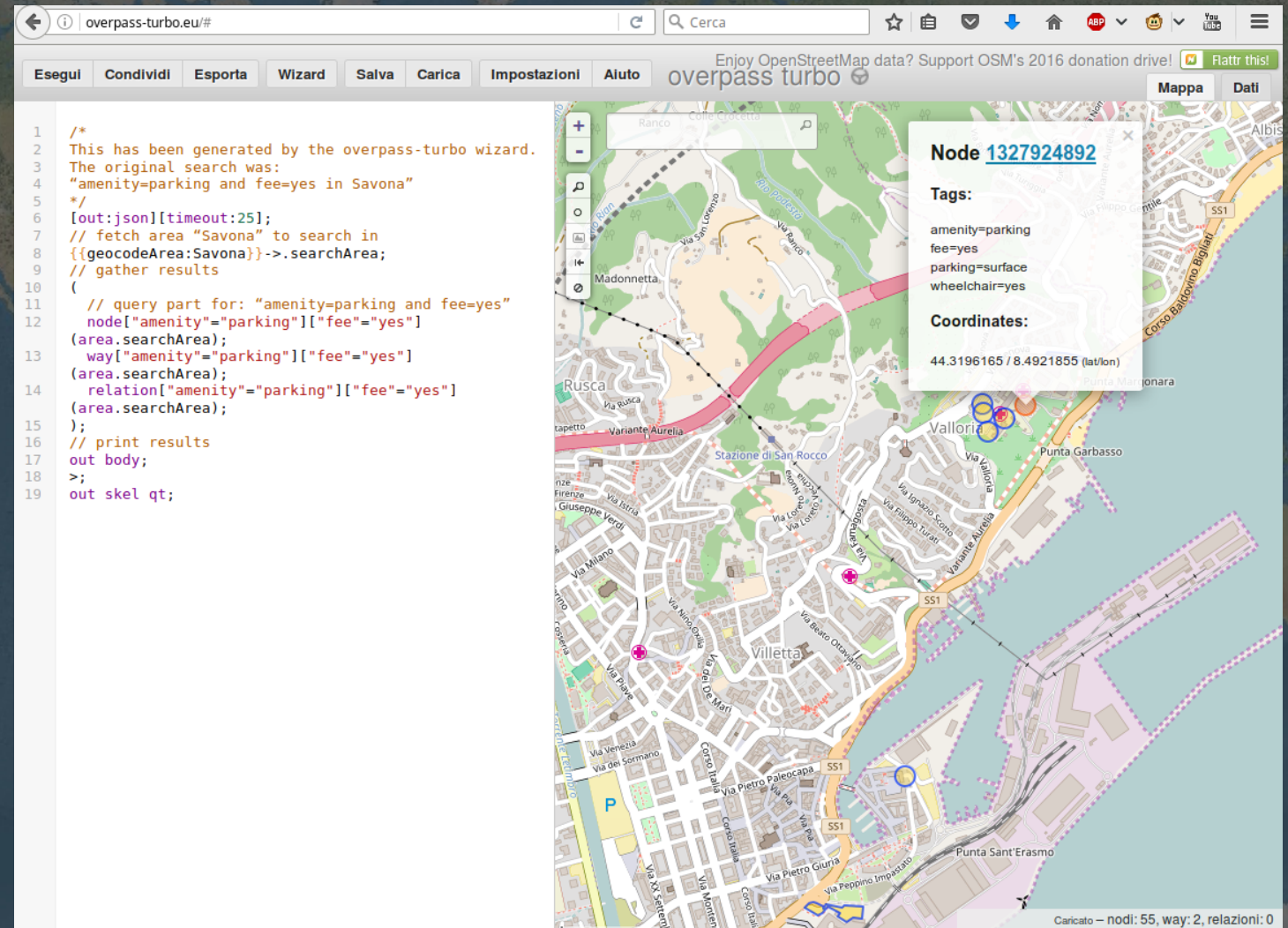

### La Qualità dei dati

Qualsiasi utente può migliorare un dato.

Controlli 'di vicinato' della comunità.

Strumenti software e diversi siti eseguono moltissimi test per visualizzare potenziali problemi.

Aziende che forniscono servizi basati su OSM hanno un team che cerca potenziali errori.

Nei rari casi di vandalismo è possibile eseguire un revert. Il database mantiene lo storico di tutti gli oggetti.

Gli utenti problematici (che nonostante i consigli continuano a 'sporcare' il database) vengono bloccati ed i loro contributi eliminati.

### La Qualità dei dati: monitorare dati

Cronologia changeset (controlli di vicinato) Interagire con altri utenti: i messaggi e i commenti Storico degli oggetti Data Working Group per situazioni gravi Map compare

### La Qualità dei dati: cercare errori

OsmInspector / osmose / keepright

**WhodidIt** 

Che tipo di utente è (how did you contribute) http://hdyc.neis-one.org/

Monitoraggio aree via feed RSS http://resultmaps.neis-one.org/newestosmcreatefeed

Bollettino delle cancellazioni

Analisi dei 'diff'

### Grazie per l'attenzione

Ricordo le regole base di Openstreetmap:

Non copiare da mappe o dati non compatibili con la licenza OdbL

**•** Divertiti

Alessandro Palmas Wikimedia Italia / OpenStreetMap Italia

@Ale\_Zena\_IT

Questa presentazione è rilasciata con licenza

ed è visibile e scaricabile da http://www.slideshare.net/AleZenaIT

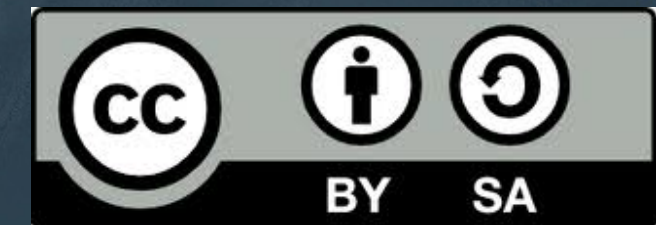